#### **D-Link** MIRRORSTREAMER TV ADAPTER for Miracast™ Wireless Display

DSM-260

# **QUICK INSTALLATION GUIDE**

Guía de Instalación Rápida Guia de Instalação Rápida 快速安裝指南 PETUNJUK PEMASANGAN CEPAT

## **Package Contents**

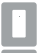

DSM-260 MirrorStreamer TV Adapter

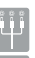

A/V Cable

Micro USB Cable

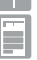

Quick Install Guide

## **Minimum Requirements**

- Mobile Device (Smart Phone/Tablet) or Laptop with installed wireless adapter
- TV with an HDMI input (for HD quality) or composite analog connections.
- Wireless router with Internet connection (WAN Mode)

If any of the above items are missing, please contact your reseller.

## **Package Contents**<br>
DSM-260 MirrorStreamer<br>
TV Adapter<br>
TV Adapter<br>
TV Adapter<br>
TV Adapter<br>
TV Adapter<br>
TV Adapter<br>
TV With an HDMI imput (for HD quality) or composite analog<br>
connections.<br>
CMINI an HDMI imput (for HD qual **1 Micro USB Port** Connect the supplied USB cable here **<sup>2</sup> Mode/ Reset** Press and hold up to 5 seconds to toggle between Moracast and DLNA mode. Press and hold between 5-10 seconds to reboot the DSM-260. Press and hold over 15 seconds to reset the DSM-260 to the factory default settings. **<sup>3</sup> A/V Port** Firmly connect the supplied A/V cable here and the other end into your TV or home theater receiver. If you are using an HDMI connection, you do not have to connect this cable. Note that you can only receive up to 480p quality with a composite connection. **<sup>4</sup> HDMI Port** Connect an HDMI cable (not included) here and the other end into your TV or home theater receiver. Must be used for HD quality (720p/1080p) display.  **Hardware Overview <sup>1</sup> <sup>2</sup>** Left Side Right Side Bottom **<sup>3</sup> <sup>4</sup>**

#### **Before you Start**

Download the D-Link Media app from either the App Store (iOS) or Google Play (Android) or scan the QR code below.

*Note: Your TV remote may work with the DSM-260 but you will need the Media app to enter text.* 

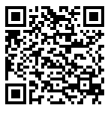

Apple iOS Android

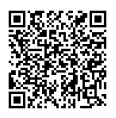

#### **Connect to Your TV**

- **1** Plug an HDMI cable to the HDMI port on the DSM-260 then connect to an HDMI port on your TV. Note that HDMI is required for HD resolution.
- **2** Plug the supplied micro USB cable to the USB port on the DSM-260 then connect to a USB port on your TV or to a USB power adapter (not included).

*Note: The USB port is only for power, not data transfer.*

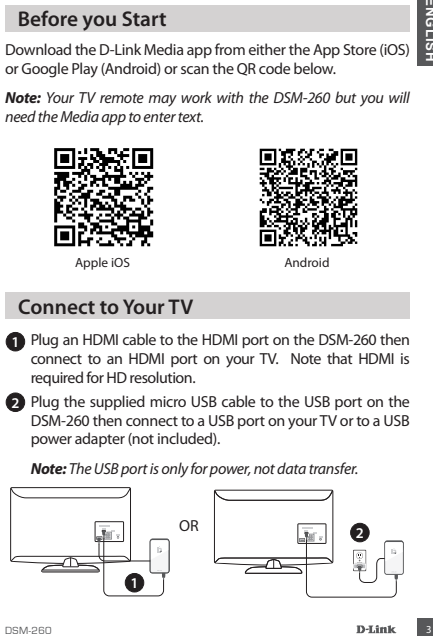

## **Miracast Users**

Miracast Users<br>
The LED on the top of the DSM-<br>
your TV channel to the correct<br>
your TV channel menu.<br>
HDMI input source. You will<br>
followed by the minimimenu.<br>
CO myour mobile device, open the wireless utility and connect **3** The LED on the top of the DSM-260 will illuminate blue. Switch your TV channel to the correct HDMI input source. You will see the D-Link logo on the TV followed by the main menu.

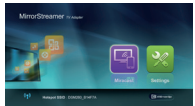

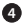

**4** On your mobile device, open the wireless utility and connect to the DSM-260. The wireless settings will be displayed on the bottom of the menu screen.

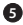

**5** Once you connect you can use either your TV remote or the downloaded D-Link Media app to navigate. Select Miracast and enter.

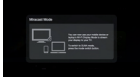

*Note: The remainder of this Install Guide will assume that you have installed the D-Link Media app.*

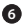

**6** On your mobile device, change the wireless display to **ON** and select the DSM-260. Allow a few seconds to authenticate.

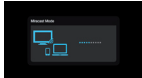

**2** The display on your mobile device will now be displayed on your TV.

Your Miracast setup is complete!

## **Non-Miracast Users (DLNA\*)**

**3** The LED on the top of the DSM-260 will illuminate blue. Switch your TV channel to the correct HDMI input source. You will see the D-Link logo on the TV followed by the main menu.

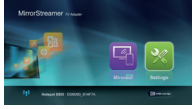

**4** On your mobile device, open the wireless utility and connect to the DSM-260. The wireless settings will be displayed on the bottom of the menu screen.

- **5** Once you connect you can use either your TV remote or the downloaded D-Link Media app to navigate. Select **Setting** and press **OK**.
- **Solution Aminacest Users (DLNA\*)**<br>
The LED on the top of the<br>
DSM-260 will illuminate blue.<br>
Switch your TV channel to the<br>
Switch your TV channel to the D-Linklogo on<br>
the TV followed by the main<br>
menu.<br>
CO nyour mobile **6** Select **Network** and press the right arrow button. Select **WAN** (if connecting to wireless router) or **Wi-Fi Hotspot** (if displaying content from your device only without an Internet connection).
	- \* DLNA (Digital Living Network Alliance) is a industry standard technology that allows devices on your home network to share video, music, and photos.

## **A - WAN Mode**

**WAN Mode -** If you want to stream content from the Internet (e.g., stream a video from YouTube) to your TV, use this mode. The DSM-260 and your mobile devices must connect to your wireless router.

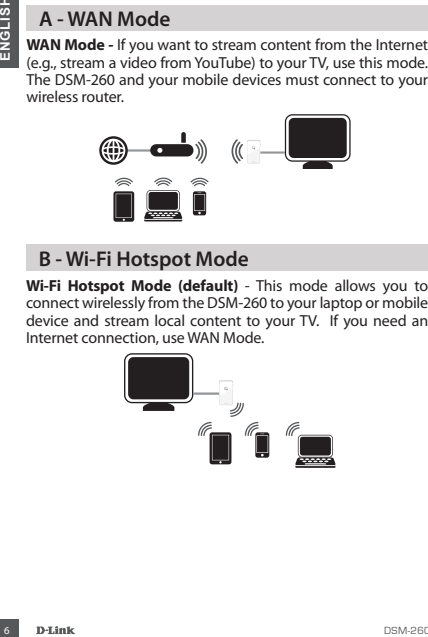

#### **B - Wi-Fi Hotspot Mode**

**Wi-Fi Hotspot Mode (default)** - This mode allows you to connect wirelessly from the DSM-260 to your laptop or mobile device and stream local content to your TV. If you need an Internet connection, use WAN Mode.

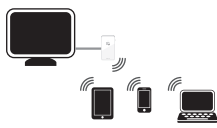

## **MirrorOp**

**MirrorOp**<br>
Another alternative to non-Miracast devices is to download the<br>
MirrorOp app. The DSM-260 is a MirrorOp receiver and will work<br>
MirrorOp enabled senders such as your Windows and<br>
Mac devices.<br>
Simply launch the Another alternative to non-Miracast devices is to download the MirrorOp app. The DSM-260 is a MirrorOp receiver and will work with MirrorOp-enabled senders such as your Windows and Mac devices.

Simply launch the app, select the DSM-260 from the list of available MirrorOp receivers, and press Play.

Visit **http://www.mirrorop.com** for more information and to download the MirrorOp sender app.

#### **Troubleshooting**

#### **If are unable to see a picture on your TV:**

**If connected directly to your TV**

- Ensure that the USB adapter is connected properly to your DSM-260 and that it is plugged in to a working USB port (or power adapter).
- Verify that the cables for your DSM-260 and your TV are pushed in all the way and in the correct ports.

**If connected to your home theater receiver**

• Verify that the cables for your DSM-260, TV, and receiver are pushed in all the way and in the correct ports.

### **TECHNICAL SUPPORT**

You can find software updates and user documentation on the D-Link website.

#### **Tech Support for customers in**

#### **Australia:**

Tel: 1300-766-868 24/7 Technical Support Web: http://www.dlink.com.au E-mail: support@dlink.com.au

#### **India:**

Tel: +91-22-27626600 Toll Free 1800-22-8998 Web: www.dlink.co.in E-Mail: helpdesk@dlink.co.in

#### **Singapore, Thailand, Indonesia, Malaysia, Philippines, Vietnam:**

Singapore - www.dlink.com.sg Thailand - www.dlink.co.th Indonesia - www.dlink.co.id Malaysia - www.dlink.com.my Philippines - www.dlink.com.ph Vietnam - www.dlink.com.vn

#### **Korea:**

Tel : +82-2-2028-1810 Monday to Friday 9:00am to 6:00pm Web : http://d-link.co.kr E-mail : g2b@d-link.co.kr

#### **New Zealand:**

Tel: 0800-900-900 24/7 Technical Support Web: http://www.dlink.co.nz E-mail: support@dlink.co.nz

#### **South Africa and Sub Sahara Region:**

Tel: +27 12 661 2025 08600 DLINK (for South Africa only) Monday to Friday 8:30am to 9:00pm South Africa Time Web: http://www.d-link.co.za E-mail: support@d-link.co.za

#### **Saudi Arabia (KSA):**

Tel: +966 01 217 0008 Fax: +966 01 217 0009 Saturday to Wednesday 9.30AM to 6.30PM Thursdays 9.30AM to 2.00 PM E-mail: Support.sa@dlink-me.com

#### **D-Link Middle East - Dubai, U.A.E.**

FORD THE STRAIN CONTROVIDUAL SUPPORT<br>
THE CHINACOL SUPPORT<br>
You can find software updates and user documentation on the D-Link website.<br>
Australia:<br>
Tech Support for customers in<br>
Saudi Arabia (KSA):<br>
Fel: 1900-766-868<br>
En Plot No. S31102, Jebel Ali Free Zone South, P.O.Box 18224, Dubai, U.A.E. Tel: +971-4-8809022 Fax: +971-4-8809066 / 8809069 Technical Support: +971-4-8809033 General Inquiries: info.me@dlink-me.com Tech Support: support.me@dlink-me.com

#### **Egypt**

1, Makram Ebeid Street - City Lights Building Nasrcity - Cairo, Foynt Floor 6, office C2 Tel.: +2 02 26718375 - +2 02 26717280 Technical Support: +2 02 26738470

General Inquiries: info.eg@dlink-me.com Tech Support: support.eg@dlink-me.com

#### **Kingdom of Saudi Arabia** Office # 84 ,

Al Khaleej Building ( Mujamathu Al-Khaleej) Opp. King Fahd Road, Olaya Riyadh - Saudi Arabia Tel: +966 1 217 0008 Technical Support:

## **TECHNICAL SUPPORT**

+966 1 2170009 / +966 2 6522951 General Inquiries: info.sa@dlink-me.com Tech Support: support.sa@dlink-me.com

#### **Pakistan**

Islamabad Office: 61-A, Jinnah Avenue, Blue Area, Suite # 11, FBC, Saudi Pak Tower, Islamabad - Pakistan Tel.: +92-51-2800397, 2800398 Fax: +92-51-2800399

**Karachi Office:**

TECHNICAL SUPPORT<br>
966 12170009 / +966 2 6522951 Morocco<br>
info.sa@dlink-me.com<br>
Trans.among Highliest-me.com<br>
Trans.among Highliest-me.com<br>
1629 Bureau Mark 212 E1337<br>
28 Balara Marco Bureau Mark 212 Ensistend Office:<br>
161 D-147/1, KDA Scheme # 1, Opposite Mudassir Park, Karsaz Road, Karachi – Pakistan Phone: +92-21-34548158, 34326649 Fax: +92-21-4375727 Technical Support: +92-21- 34548310, 34305069 General Inquiries: info.pk@dlink-me.com Tech Support: support.pk@dlink-me.com

Bokharest St., Argentine Sq., Tehran IRAN Postal Code : 1513833817 Tel: +98-21-88880918,19 +98-21-88706653,54 General Inquiries: info.ir@dlinkme.com Tech Support: support.ir@dlinkme.com

#### **Morocco**

M.I.T.C. Route de Nouaceur angle RS et CT 1029 Bureau N° 312 ET 337 Casablanca , Maroc Phone : +212 663 72 73 24 Email: support.na@dlink-me.com

**Lebanon RMA center** Dhaveh/Lebanon PO Box:901589 Tel: +961 4 54 49 71 Ext:14 Fax: +961 4 54 49 71 Ext:12 Email: taoun@dlink-me.com

**Bahrain**  Technical Support: +973 1 3332904

**Kuwait:**  Technical Support: + 965 22453939 / +965 22453949

**Iran** Unit 5, 5th Floor, No. 20, 17th Alley , Teknik Destek: support.tr@dlink.com.tr **Türkiye Merkez İrtibat Ofisi** Ayazağa Maslak yolu Erdebil Cevahir İş Merkezi No: 5/A Ayazağa / Maslak İstanbul Tel: +90 212 2895659 Ücretsiz Müşteri Destek Hattı: 0 800 211 00 65 Web:www.dlink.com.tr<br>Teknik Destek:

073-796-2797

## **Contenido del Empaque**

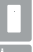

DSM-260 MirrorStreamer TV Adapter

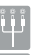

Cable A/V

Cable Micro USB

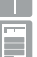

Guía de Instalación Rápida

## **Requerimientos Mínimos**

- Dispositivo móvil (Smart Phone / Tablet) o portátil con adaptador inalámbrico instalado
- TV con una entrada HDMI (para calidad HD) o conexiones analógicas compuestas.
- Router Inalámbrico con conexión a Internet (Modo WAN)

Si alguno de los elementos anteriores no se encuentra, por favor póngase en contacto con su distribuidor.

## **Descripción General de Hardware**

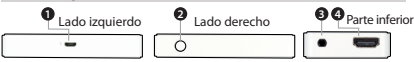

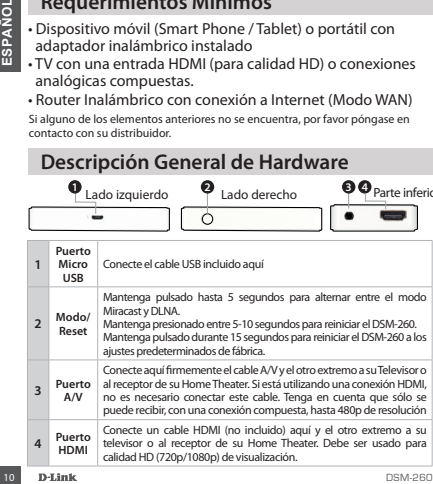

#### **Antes de Comenzar**

Descargue la aplicación D-Link Media ya sea de la App Store (iOS) o Google Play (Android) o escanee el código QR de más abajo.

*Nota: El control a distancia del televisor puede trabajar con el DSM-260 pero necesita la aplicación Media para introducir texto.*

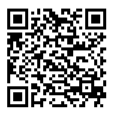

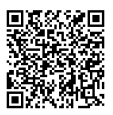

Apple iOS Android

#### **Conectar a su TV**

- DENSIFIERD DENSIFIERD ENTREPRIES<br>
THE CONTRACT CONTRACT CONTRACT CONTRACT CONTRACT CONTRACT CONTRACT CONTRACT CONTRACT CONTRACT CONTRACT CONTRACT CONTRACT CONTRACT CONTRACT CONTRACT CONTRACT CONTRACT CONTRACT CONTRACT CONT **1** Conecte un extremo del cable HDMI al puerto HDMI del DSM-260 y el otro extremo conéctelo al puerto HDMI del televisor. Tenga en cuenta que el HDMI es necesario para resolución de alta definición.
- **2** Conecte el cable micro USB al puerto USB del DSM-260 luego conéctelo a un puerto USB de su televisor o al adaptador de corriente USB (no incluido).

*Nota: El puerto USB es sólo para la alimentación de energía, no la transferencia de datos.*

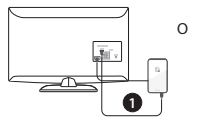

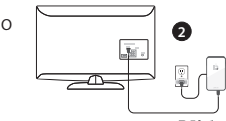

### **Usuarios Miracast**

**3** El LED en la parte superior del DSM-260 se iluminará de color azul. Cambie el canal de su TV a la fuente de entrada HDMI correcta. Usted verá el logotipo de D-Link en el televisor y luego el menú principal.

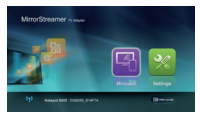

- 
- **4** En el dispositivo móvil, abra la utilidad inalámbrica y conéctese al DSM-260. La configuración inalámbrica se mostrará en la parte inferior de la pantalla del menú.
- Ideo el dispositivo móvil, abra la utilidad inalámbrica sonéctese al DSM-260. La configuración inalámbrica sonéctese al DSM-260. La configuración inalámbrica sonostrará en la parte inferior de la pantalla del menú.<br> **12 Un 5** Una vez conectado se puede utilizar el mando a distancia del televisor o la aplicación descargada, D-Link Media, para navegar. Seleccione Miracast e ingrese.

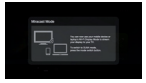

*Nota: El resto de esta Guía de Instalación asumirá que usted ha instalado la aplicación D-Link remoto.*

- 
- **6** En el dispositivo móvil, cambie la pantalla de conexión inalámbrica a **ON** y seleccione el DSM-260. Espere unos segundos para autenticar.

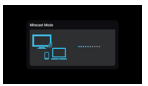

- 
- **7** La pantalla del dispositivo móvil ahora se mostrará en el televisor.

Su configuración Miracast está completada!

## **Usuarios No Miracast (DLNA\*)**

**3** El LED en la parte superior del DSM-260 se iluminará de color azul. Cambie el canal de su TV a la fuente de entrada HDMI correcta. Usted verá el logotipo de D-Link en el televisor y luego el menú principal.

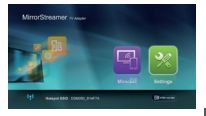

- **4** En el dispositivo móvil, abra la utilidad inalámbrica y conéctese al DSM-260. La configuración inalámbrica se mostrará en la parte inferior de la pantalla de menú.
- **5** Una vez conectado se puede utilizar para navegar el mando a distancia del televisor o la aplicación descargada D-Link Media. Seleccione **Ajustes** y presiones **OK**.
- televisor y luego el menú principal.<br> **O** En el dispositivo móvil, abra la utilidad inalámbrica y<br>
conéctese al DSM-260. La configuración inalámbrica se<br>
conéctese al DSM-260. La configuración inalámbrica se<br>
distancia del **6** Seleccione **Red** y pulse el botón de flecha derecha. Seleccione **WAN** (si se conecta a un router inalámbrico) o **Wi-Fi Hotspot** ( Solamente, si la visualización del contenido de su dispositivo es sin una conexión a Internet).
	- \* DLNA (Digital Living Network Alliance) es una tecnología estándar de la industria que permite a los dispositivos de la red doméstica compartir vídeo, música y fotos.

## **A – Modo WAN**

**Mode WAN -**Si desea transmitir contenido desde Internet (por ejemplo, una secuencia de vídeo desde YouTube) a su televisor, utilice este modo. El DSM-260 y los dispositivos móviles deben conectarse a su router inalámbrico.

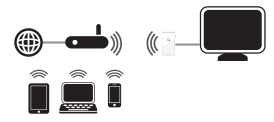

#### **B - Modo Wi-Fi Hotspot**

14 D-Hink<br>
14 D-Hink<br>
14 D-Hink<br>
14 D-Hink<br>
14 D-Hink<br>
14 D-Hink<br>
14 D-Hink<br>
16 D-Hink<br>
16 D-Hink<br>
16 D-Hink<br>
16 D-Hink<br>
16 D-Hink<br>
16 D-Hink<br>
16 D-Hink<br>
16 D-Hink<br>
16 D-Hink<br>
16 D-Hink<br>
16 D-Hink<br>
16 D-Hink<br>
16 D-Hink<br>
16 **Modo Wi-Fi Hotspot (por defecto)** - Este modo le permite conectarse de forma inalámbrica desde el DSM-260 a su ordenador portátil o dispositivo móvil y transmitir contenido local a su TV. Si usted necesita una conexión a Internet, utilice el modo WAN.

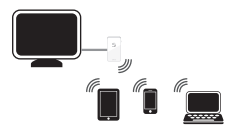

## **MirrorOp**

Otra alternativa a los dispositivos no Miracast es descargar la aplicación MirrorOp. El DSM-260 es un receptor MirrorOp y trabajará con los receptores habilitados con MirrorOp como con sus dispositivos Windows y Mac.

Simplemente basta con abrir la aplicación, seleccionar el DSM-260 desde la lista de receptores MirrorOp disponibles y pulsar Play.

Visite **http://www.mirrorop.com** para más información y para descargar la aplicación remitente MirrorOp.

## **Solución de Problemas**

#### **Si no puede ver la imagen en el televisor:**

#### **Si se conecta directamente a su televisor**

- Asegúrese de que el adaptador USB está conectado correctamente al DSM-260 y que está conectado a un puerto USB (o adaptador de alimentación de energía).
- Verifique que los cables de su DSM-260 y el televisor están presionados hasta el fondo y en los puertos correctos.

#### **Si está conectado al receptor Home Theater**

DSM-260 desde la lista de receptores MirrorOp disponibles y<br>pulsar Play.<br>Visite **http://www.mirrorop.com** para más información y<br>para descargar la aplicación remitente MirrorOp.<br>**Solución de Problemas**<br>Si no puede ver la i • Verifique que los cables de su DSM-260, TV, y el receptor están presionados hasta el fondo y en los puertos correctos.

## **SOPORTE TÉCNICO**

Usted puede encontrar actualizaciones de softwares o firmwares y documentación para usuarios a través de nuestro sitio www.dlinkla.com

#### **SOPORTE TÉCNICO PARA USUARIOS EN LATINO AMERICA**

Soporte técnico a través de los siguientes teléfonos de D-Link

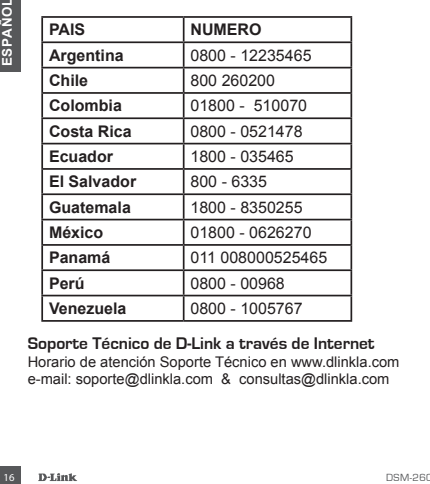

**Soporte Técnico de D-Link a través de Internet** Horario de atención Soporte Técnico en www.dlinkla.com e-mail: soporte@dlinkla.com & consultas@dlinkla.com

## **Conteúdo de Embalagem**

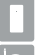

Adaptador de TV MirrorStreamer DSM-260

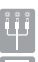

Cabo A/V

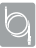

Cabo Micro USB

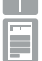

Guia de Instalação Rápida

## **Requisitos Mínimos**

- Dispositivo Móvel (Smart Phone/Tablet) ou Notebook com adaptador wireless instalado.
- TV com entrada HDMI (Qualidade HD) ou conexão analógica composite.
- Roteador Wireless com conexão à Internet (Modo WAN)

Se algum dos itens acima estiver faltando, por favor, contate o seu revendedor.

## **Visão Geral do Hardware**

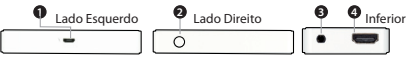

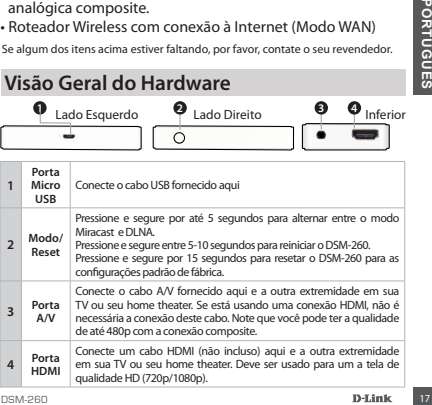

#### **Antes de Começar**

Baixe o aplicativo D-Link Media do App Store (iOS) ou Google Play (Android) ou leia o código QR abaixo.

*Nota: O controle remoto de sua TV pode funcionar com o DSM-260, mas você vai precisar do aplicativo Media para inserir texto.*

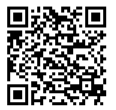

Apple iOS Android

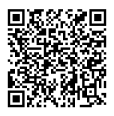

#### **Conecte em sua TV**

- **1** Conecte um cabo HDMI à porta HDMI do DSM-260, em seguida, conecte-o a a porta HDMI em sua TV. Note que o HDMI é necessário para usar a resolução HD.
- **2** Conecte o cabo micro USB fornecido à porta USB do DSM-260, em seguida, conecte-o a porta USB da sua TV ou a um adaptador de energia USB (não incluído).

*Nota: A porta USB é apenas para alimentação de energia, não de transferência de dados.*

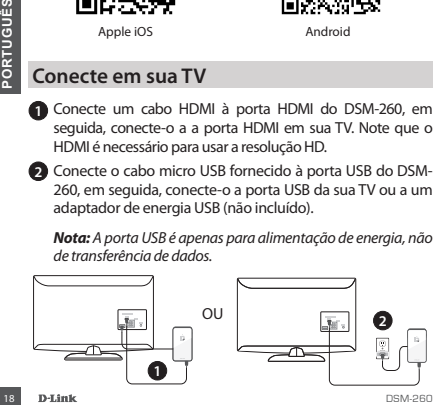

#### **Usuários Miracast**

**3** O LED na parte superior do DSM-260 ficará azul. Mude o seu canal de TV para entrada HDMI correta. Você verá o logotipo da D-Link na TV e logo em seguida aparecerá o menu principal.

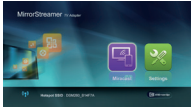

- **4** Em seu dispositivo móvel, abra o utilitário de rede sem fio e se conecte ao DSM-260. As configurações sem fio serão apresentadas na parte inferior do menu.
- **9** Uma vez conectado, você pode<br>
usar o controle remoto de sua TV<br>
ou o aplicativo D-Link Media para<br>
navegar. Selecione Miracast e entre.<br> **Nota:** O restante deste Guia de instalação vai assumir que você<br>
tenha instala **5** Uma vez conectado, você pode usar o controle remoto de sua TV ou o aplicativo D-Link Media para navegar. Selecione Miracast e entre.

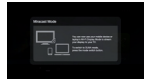

*Nota: O restante deste Guia de instalação vai assumir que você tenha instalado o aplicativo D-Link Media.*

- 
- **6** No seu dispositivo móvel, altere a exibição sem fio para **ON** e selecione o DSM-260. Aguarde alguns segundos para autenticar.

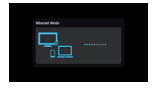

**7** A tela de seu disposto móvel agora será exibido na TV

Sua configuração Miracast está completa!

## **Usuário Não-Miracast (DLNA\*)**

**3** O LED na parte superior do DSM-260 ficará azul. Mude o seu canal de TV para entrada HDMI correta. Você verá o logotipo da D-Link na TV e logo em seguida aparecerá o menu principal.

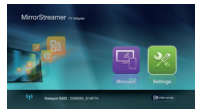

- **4** Em seu dispositivo móvel, abra o utilitário de rede sem fio e se conecte ao DSM-260. As configurações sem fio serão apresentadas na parte inferior do menu.
- **5** Uma vez conectado, você pode usar o controle remoto de sua TV ou o aplicativo D-Link Remote para navegar. Selecione **Setting** e pressione **OK**.
- **30** Uma vez conectado, você pode usar o controle remote<br>de sua TV ou o aplicativo D-Link Remote para navegar<br>Selecione **Setting** e pressione **OK.**<br>**C** Selecione **NAM** (se conectar ao roteador sem fio<br>divide the **NAM** (se **6** Selecione **Network** e pressione o botão de seta para a direita. Selecione **WAN** (se conectar ao roteador sem fio) ou **Wi-Fi Hotspot** (se exibir o conteúdo do seu dispositivo somente sem uma conexão à Internet).
	- \* DLNA (Digital Living Network Alliance) é uma tecnologia padrão da indústria que permite aos dispositivos, em sua rede doméstica, compartilhar música, vídeo e fotos.

## **A – Modo WAN**

**Modo WAN -** Se você deseja transmitir o conteúdo da Internet (por exemplo, streaming de um vídeo do YouTube) para sua TV, utilize este modo. O DSM-260 e seus dispositivos móveis devem se conectar ao roteador sem fio.

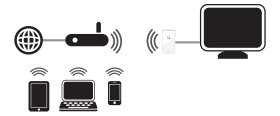

#### **B - Modo Wi-Fi Hotspot**

B - Modo Wi-Fi Hotspot<br>
Modo Wi-Fi Hotspot (padrão) - Este modo permite que você<br>
se conecte sem fio a partir do DSM-260 em seu notebook ou<br>
dispositivo móvel e transmitri contecido local para sua TV. Se<br>
você precisar de **Modo Wi-Fi Hotspot (padrão)** - Este modo permite que você se conecte sem fio a partir do DSM-260 em seu notebook ou dispositivo móvel e transmitir conteúdo local para sua TV. Se você precisar de uma conexão com à Internet, usar o Modo **WAN** 

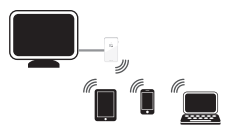

## **MirrorOp**

Outra alternativa para dispositivos não compatíveis com a tecnologia Miracast é fazer o Download do aplicativo MirrorOp. O DSM-260 é um receptor MirrorOp e irá trabalhar com dispositivos transmissores habilitados com Mirror-Op, como dispositivos Windows e Mac.

Basta iniciar o aplicativo, selecionar o DSM-260 na lista de receptores MirrorOp disponíveis e pressionar Play.

Visite o site **http://www.mirrorop.com** para maiores informações e para baixar o aplicativo MirrorOp.

#### **Solução de Problemas**

#### **Se não é capaz de ver a imagem em sua TV:**

#### **Se estiver conectado diretamente à TV**

- Informações e para baixar o aplicativo Mirrorup.<br>
22 **Solução de Problemas**<br>
22 **Solução de Problemas**<br>
22 **Se estiver conectado diretamente à TV**<br>
22 estiver conectado diretamente à TV<br>
22 Certifique-se de que o adaptador • Certifique-se de que o adaptador USB está conectado corretamente ao DSM-260 e que ele está conectado a uma porta USB funcionando (ou adaptador de energia).
	- Verifique se os cabos para o DSM-260 e da TV estão bem conectados e nas portas corretas.

#### **Se conectado ao seu home theater**

• Verifique se os cabos para o DSM-260 e da TV estão bem conectados e nas portas corretas

## **Suporte Técnico**

Caso tenha dúvidas na instalação do produto, entre em contato com o Suporte Técnico D-Link.

Acesse o site: **www.dlink.com.br/suporte**

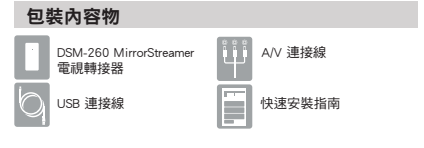

#### 基本需求

- •行動裝置(智慧型手機/平板電腦)或裝有無線網卡的筆記型電腦
- •具HDMI(高畫質)或類比複合視訊輸入插孔的電視
- •具上網功能的無線路由器(WAN模式)

上述內容物有任何遺漏時,請聯絡經銷商。

#### 硬體名稱與功能

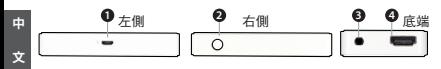

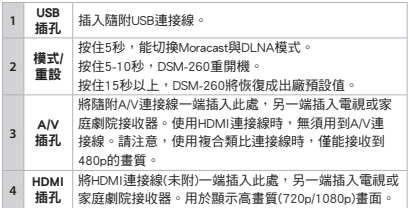

#### 開始操作前

從App線上商店(iOS)或Google Play(Android)下載D-Link Media app, 或 是掃描下面的QR碼。

註:使用的電視或許支援DSM-260遙控操作,但是仍需要Media app 以輸入文字。

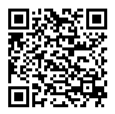

Apple iOS Android

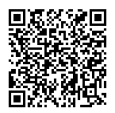

連接電視

- **1** 將HDMI連接線分別插入DSM-260與電視的HDMI插孔,請注意欲 獲得高畫質解析度,必須使用HDMI。
- **2** 將隨附USB連接線分別插入DSM-260與電視的USB插孔。或者是插 入USB電源轉接器(未附)。
	- 註:USB插孔僅用於供電,無法傳輸資料。

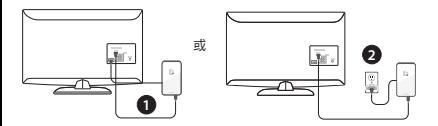

#### Miracast使用者

**3** DSM-260上方的藍色LED指示燈 亮起。請將電視頻道切換至正 確的HDMI輸入來源。此時將看 到電視畫面出現D-Link商標, 接著顯示主選單。

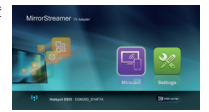

- **4** 開啟行動裝置的無線功能,接著連線至DSM-260。選單畫面下方 將顯示無線設定。
- **5** 連線完成後,可遠端使用電視或下 載 D-Link Media app 來操作。請選擇 「Miracast」後按下「Enter」。

註:本安裝指南接下來將假設使用者已 經安裝D-Link遙控應用程式。

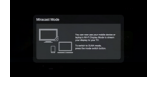

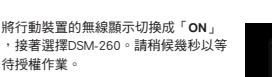

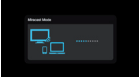

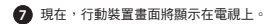

Miracast設定完成!

#### 非Miracast使用者(即DLNA\*)

**3** DSM-260上方的藍色LED指示燈 亮起。請將電視頻道切換至正 確的HDMI輸入來源。此時將看 到電視畫面出現D-Link商標, 接著顯示主選單。

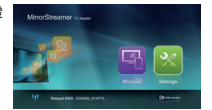

- **4** 開啟行動裝置的無線功能,接著連線至DSM-260。選單畫面下方 將顯示無線設定。
- **5** 連線完成後,可遠端使用電視或下載 D-Link Media app 來操作。 請選擇「設定」後按下「OK」。
- **6** 選擇「網路」且按下右箭頭鈕。選擇「WAN」(連接至無線路 由器時)或「Wi-Fi熱點」(僅從行動裝置顯示內容且未連線上 網時)。
	- \* DLNA(數位生活網路聯盟)是一種業界標準技術,能讓連接至家 用網路的裝置,共同分享影像、音樂與照片。

#### A - WAN 模式

WAN模式 **-** 欲將網際網路串流內容(如YouTube串流影像)傳輸至電視 時,請使用本模式。DSM-260與行動裝置必須連接至無線路由器。

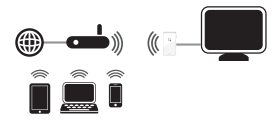

#### B - Wi-Fi熱點模式

Wi-Fi熱點模式(預設值) **-** 本模式能從DSM-260無線連接至筆記型電 腦或行動裝置,將本地端串流內容傳輸至電視。需要上網時,請使 用WAN模式。

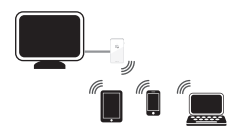

#### **MirrorOp**

對於不支援Miracast的行動裝置(智慧型手機/平板電腦),另一種可行 方法是下載MirrorOP應用程式。DSM-260為MirrorOP接收器,能用於 執行MirrorOP的發送裝置,如Windows、Mac裝置。

只要啟動應用程式,從現有MirrorOP接收器列表中,選擇DSM-260日 按下「播放」即可。

請瀏覽http://www.mirrorop.com網站的進一步說明,並下載MirrorOP 發送器應用程式。

#### 故障排除

#### 電視上沒有畫面:

直連電視時:

- 確認DSM-260的USB轉接器有接好且插入適用USB插孔(或電源轉 接器)。
- 確認DSM-260與電視連接線有完全推入且位於正確插孔。

#### 連接至家庭劇院接收器時:

• 確認DSM-260、電視與家庭劇院接收器連接線有完全推入且位於 正確插孔。

#### D-Link 友訊科技 台灣分公司 技術支援資訊

如果您還有任何本使用手冊無法協助您解決的產品相關問題,台灣地區 用戶可以透過我們的網站、電子郵件或電話等方式與D-Link台灣地區技 術支援工程師聯絡。

#### **D-Link** 免付費技術諮詢專線

0800-002-615 手機付費電話 (02)6600-0123#8715 服務時間:週一至週五,早上9:00到晚上9:00 (不含周六、日及國定假日) 網 站:http://www.dlink.com.tw 電子郵件:dssqa\_service@dlink.com.tw

如果您是台灣地區以外的用戶,請參考**D-Link**網站, 全球各地分公司

的聯絡資訊以取得相關支援服務。

產品保固期限、台灣區維修據點查詢,請參考以下網頁說明: http://www.dlink.com.tw

產品維修:

中 文

> 使用者可直接送至全省聯強直營維修站或請洽您的原購買經 銷商。

#### **Isi Kemasan**

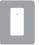

DSM-260 MirrorStreamer TV Adapter

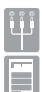

Kabel A/V

Kabel Micro USB

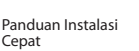

#### **Persyaratan Minimum**

- Perangkat Mobile (Smart Phone/Tablet) atau Laptop dengan adaptor nirkabel yang terinstall dengan benar
- TV dengan input HDMI (untuk kualitas HD) atau koneksi analog.
- Wireless router dengan koneksi internet (Mode WAN)

Bila salah satu dari item diatas ada yang hilang, mohon hubungi penjual Anda.

## **Perangkat Keras**

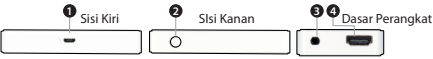

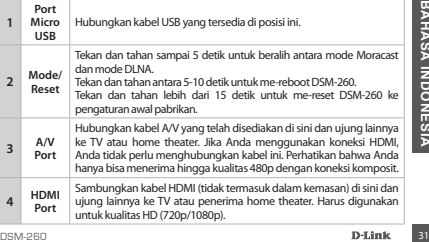

## **Sebelum Anda Mulai**

Download aplikasi "D-Link Media App" baik dari App Store (IOS) atau Google Play (Android) atau pindai kode QR di bawah ini.

*Catatan: TV remote Anda dapat bekerja dengan DSM-260 tetapi Anda akan membutuhkan aplikasi Media App untuk memasukkan teks.*

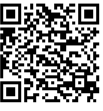

Apple iOS Android

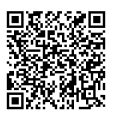

## **Sambungkan ke TV Anda**

- **1** Sambungkan kabel HDMI ke port HDMI pada DSM-260 kemudian hubungkan ujung satunya ke port HDMI pada TV Anda. Perhatikan bahwa HDMI diperlukan untuk resolusi HD.
- **2** Sambungkan kabel mikro USB yang disediakan ke port USB pada DSM-260 kemudian hubungkan ke port USB pada TV atau ke adaptor daya USB (tidak termasuk).

*Catatan: Port USB hanya digunakan untuk daya, dan bukan untuk transfer data.*

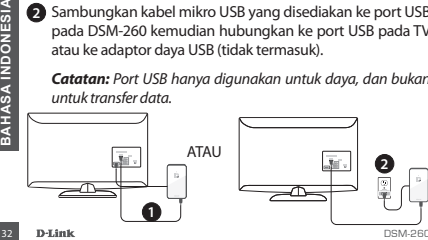

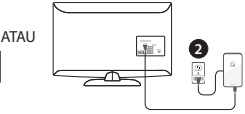

## **Pengguna Miracast**

**3** LED pada bagian atas DSM-260 akan menyala biru. Alihkan saluran TV Anda ke sumber input HDMI yang benar. Anda akan melihat logo D-Link pada TV dan diikuti oleh menu utama.

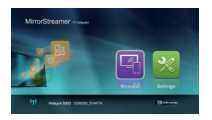

- **4** Pada perangkat mobile Anda, buka utilitas nirkabel dan hubungkan ke DSM-260. Pengaturan nirkabel akan ditampilkan di bagian bawah layar menu.
- **5** Setelah Anda terhubung, Anda dapat menggunakan remote TV atau aplikasi "D-Link Media App" yang telah di download untuk menavigasi. Pilih Miracast dan tekan Enter.

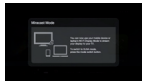

*Catatan: Sisa dari Panduan Install akan menganggap bahwa Anda telah menginstal aplikasi remote D-Link.*

Anda telah menginstal aplikasi remote D-Link.<br> **O** Pada perangkat mobile Anda, ubah<br>
pengaturan nirkabel ke **ON** dan pilih<br>
DSM-260. Biarkan beberapa detik<br>
untuk otentikasi.<br> **D** Tampilan layar pada perangkat mobile Anda **6** Pada perangkat mobile Anda, ubah pengaturan nirkabel ke **ON** dan pilih DSM-260. Biarkan beberapa detik untuk otentikasi.

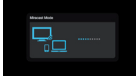

**7** Tampilan layar pada perangkat mobile Anda akan ditampilkan di TV Anda

#### **Pengguna Non-Miracast (DLNA\*)**

**3** LED pada bagian atas DSM-260 akan menyala biru. Pindakhan saluran TV Anda ke sumber input HDMI yang benar. Anda akan melihat logo D-Link pada TV diikuti oleh menu utama.

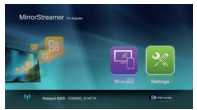

- **4** Pada perangkat mobile Anda, buka utilitas nirkabel dan hubungkan ke DSM-260. Pengaturan nirkabel akan ditampilkan di bagian bawah layar menu.
- **5** Setelah Anda terhubungkan, Anda dapat menggunakan salah satu TV remote atau aplikasi "D-Link Media App" yang telah di download untuk menavigasi. Pilih **Setting** dan tekan **OK**.
- **6** Pilih **Network** dan tekan tombol panah kanan. Pilih **WAN**  (jika terhubung ke router nirkabel) atau **Wi-Fi Hotspot** (jika hanya ingin menampilkan konten dari perangkat Anda tanpa koneksi internet).
- **Example Ingin menampikian konten dari perangkat Anda Indonesia Internet).**<br> **34 DENA (Digital Living Network Alliance) adalah standar teknologi<br>
<b>34 DENA (Digital Living Network Alliance) adalah standar teknologi<br>
24 Anda** \* DLNA (Digital Living Network Alliance) adalah standar teknologi industri yang memungkinkan perangkat pada jaringan rumah Anda untuk berbagi video, musik, dan foto.

## **A – Mode WAN**

**Mode WAN -** Jika Anda ingin melakukan streaming konten dari Internet (misalnya, video dari YouTube) ke TV Anda, gunakan mode ini. DSM-260 dan perangkat mobile Anda harus terhubung ke router nirkabel Anda.

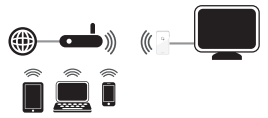

#### **B – Mode Wi-Fi Hotspot**

**Wi-Fi Hotspot Mode (default)** - Mode ini memungkinkan Anda untuk terhubung secara nirkabel dari DSM-260 ke laptop atau perangkat mobile dan streaming konten lokal untuk TV Anda. Jika Anda membutuhkan koneksi internet, gunakan Mode WAN.

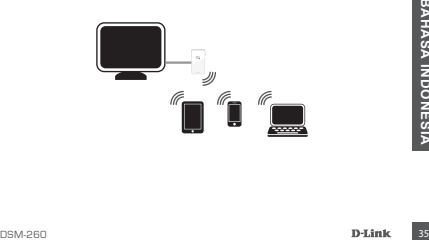

## **MirrorOp**

Cara lain untuk perangkat non-Miracast adalah dengan mengunduh aplikasi MirrorOp. DSM-260 adalah penerima MirrorOp dan akan dapat bekerja dengan pengirim MirrorOp seperti perangkat Windows atau Mac anda.

Cukup jalankan aplikasi, pilih DSM-260 dari daftar penerima MirrorOp yang tersedia, dan tekan Play.

Kunjungi **http://www.mirrorop.com** untuk informasi lebih lanjut dan men-download aplikasi pengirim MirrorOp.

#### **Penanganan Masalah**

#### **Bila anda tidak dapat melihat tampilan pada TV: Bila terhubung secara langsung ke TV:**

- Pastikan adaptor USB terhubung dengan benar ke DSM-260 dan bahwa perangkat terhubung ke port USB yang benar (atau ke adaptor daya)
- Pastikan kabel pada DSM-260 dan pada TV sudah terhubung dengan baik dan benar

#### **Bila terhubung ke receiver home theater:**

**Explorated Department and Department and Trade TV Studies**<br> **BAHASA INDONESIA INCREDIST CONSUMING A PARTICLE OF A PASSIKIAN Semua kabel pada DSM-260, TV dan receiver<br>
SAS INDONESIAN SEMBER PARTICLE SUGARI DEPARTMENT OF A** • Pastikan semua kabel pada DSM-260, TV dan receiver sudah terhubung dengan baik dan benar.

## **Dukungan Teknis**

Update perangkat lunak dan dokumentasi pengguna dapat diperoleh pada situs web D-Link. Dukungan Teknis untuk pelanggan:

#### **Dukungan Teknis D-Link melalui telepon:** Tel: +62-21-5731610

#### **Dukungan Teknis D-Link melalui Internet:**

Email : support@dlink.co.id Website : http://support.dlink.co.id

## **NOTE**

## **NOTE**

## WIRELESS NETWORK REMINDER

Wireless Network Name (SSID)

Wireless Network Password

Ver.1.01(DI) 2013/07/22 29072600D260A12